# **TUS IMPUESTOS, AHORA CON MÁS DETALLE.**

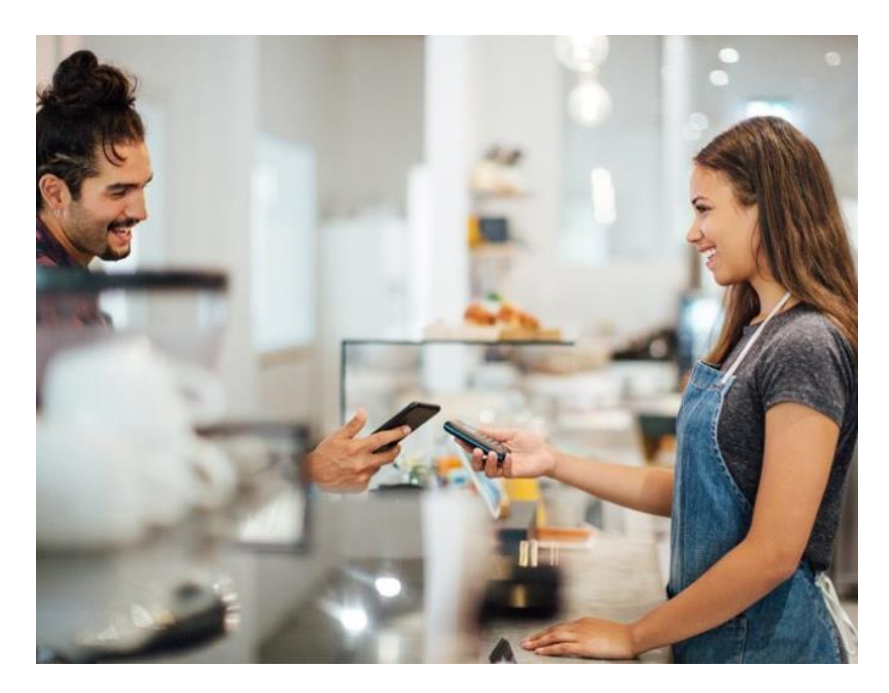

Ahora con Wompi, tus clientes y tú conocerán el valor específico del impuesto asignado al producto o servicio que ofreces. Así, en el momento de hacer el pago ambos podrán ver discriminado cuánto corresponde a impuestos.

Ten en cuenta que si no eres responsable de facturar con impuestos, no será necesario que realices esta implementación.

Esta nueva funcionalidad aplicará para las diferentes formas de uso que tienes en nuestra pasarela: Links de pagos (Con o sin valor aplicado), Widget, WebCheckout o Api.

Para conocer la documentación de Widget, WebCheckout y API dale clic aquí.

A continuación, te mostraremos cómo verás estos cambios para que puedas aplicarlo a tu negocio.

**1. Creación de link de pago abierto**

Ahora cuando vayas a crear un link de pagos abierto, podrás asignarle el impuesto que llevará asociado y automáticamente lo calculará según los valores que ingrese tu cliente al momento del pago. Él solo tendrá que

ingresar el valor total con los impuestos incluidos y nosotros los discriminaremos.

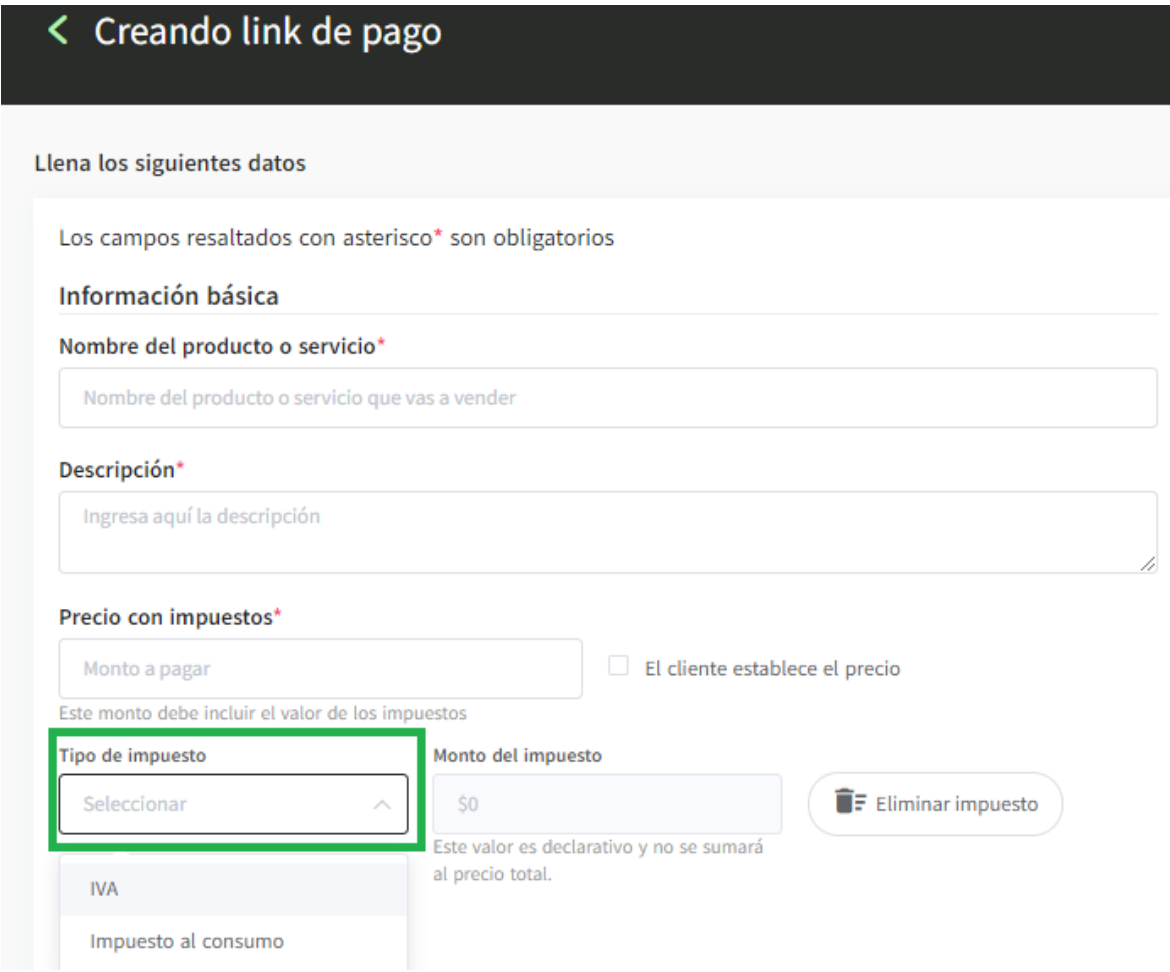

# **Configuraciones adicionales**

#### Imagen del producto

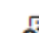

#### 8 Haz clic aquí para seleccionar una imagen

#### ¿Solicitar información de envío?

En caso de que necesites hacer un envío, Wompi solicitará esta información al pagador

No

#### ¿Solicitar documento de identidad del pagador?

Se le solicitará al pagador tipo y número de documento

No

# ¿Pago único?

Inhabilita el link de pago después del primer pago aprobado

No

#### ¿Vencimiento del link de pago?

Fecha y hora a partir de las cuales el link no podrá ser usado

**①** Escoge fecha y hora

### Link de redirección

URL a donde se redirigirá después de completar el pago

#### Código de producto o SKU

Referencia interna del producto en el comercio (opcional)

Ejp: CDX-LG28UD-001

## Solicitar datos adicionales al pagador (opcional)

Usa estas referencias para solicitar información adicional a tus clientes (máx. 2). Por ejemplo: Número de factura; Apartamento; Código de estudiante; Talla; etc.

 $\oplus$  Solicitar referencia adicional al pagador

Crear link de pago

# **2. Creación de link de pago con valor cerrado**

En el caso de crear un link de pagos con un valor pre establecido y en el que requieras relacionar impuestos, deberás ingresar su tipo, el monto final del pago y el valor que representa el impuesto dentro del precio.

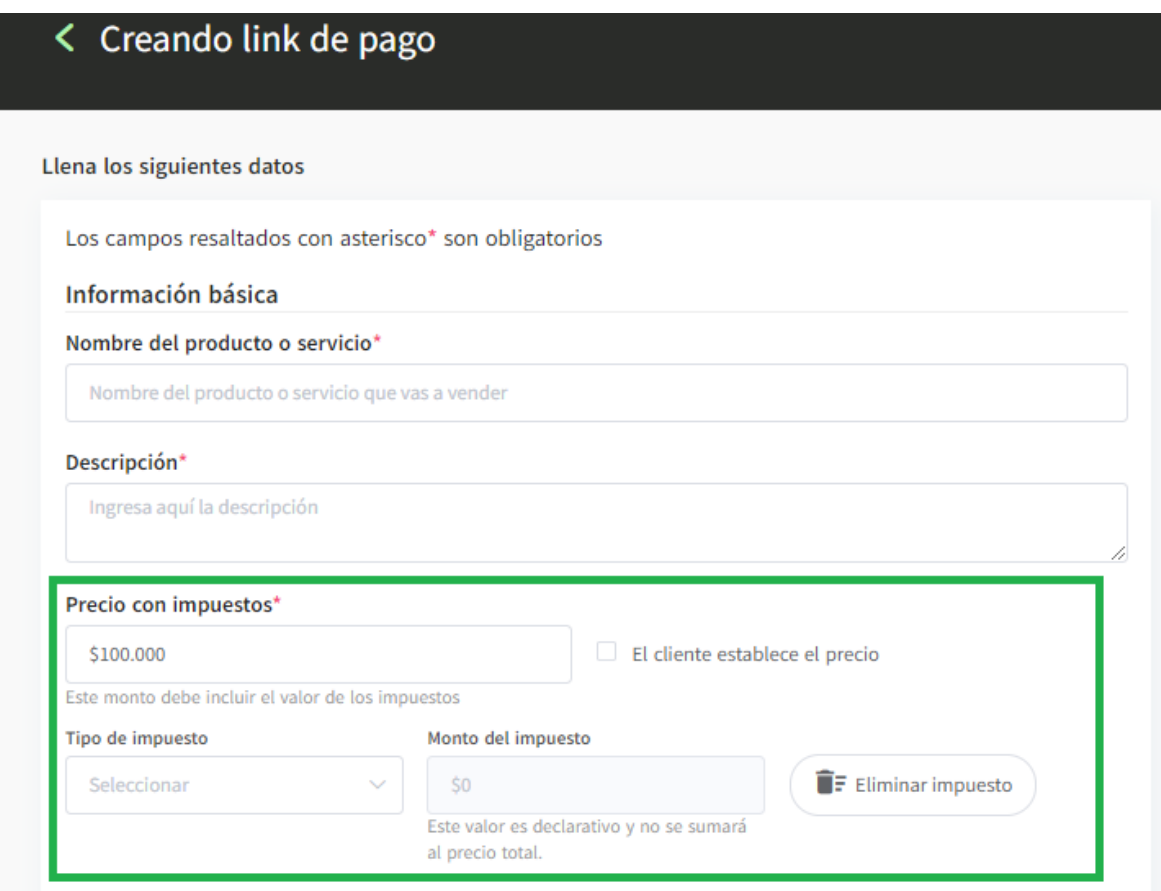

## Total a cobrar: COP \$100.000

Este monto total ya incluye los impuestos.

# **Configuraciones adicionales**

## Imagen del producto

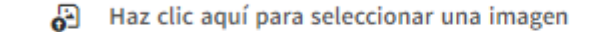

## ¿Solicitar información de envío?

En caso de que necesites hacer un envío, Wompi solicitará esta información al pagador

No

# ¿Solicitar documento de identidad del pagador?

Se le solicitará al pagador tipo y número de documento

No

# ¿Pago único?

Inhabilita el link de pago después del primer pago aprobado

No

#### ¿Vencimiento del link de pago?

Fecha y hora a partir de las cuales el link no podrá ser usado

**S** Escoge fecha y hora Link de redirección URL a donde se redirigirá después de completar el pago URL de redirección Código de producto o SKU Referencia interna del producto en el comercio (opcional) Ejp: CDX-LG28UD-001 Solicitar datos adicionales al pagador (opcional) B Usa estas referencias para solicitar información adicional a tus clientes (máx. 2). Por ejemplo: Número de factura; Apartamento; Código de estudiante; Talla; etc.  $\odot$  Solicitar referencia adicional al pagador Crear link de pago

**3. Así verán tus clientes la información a la hora de realizar el pago.**

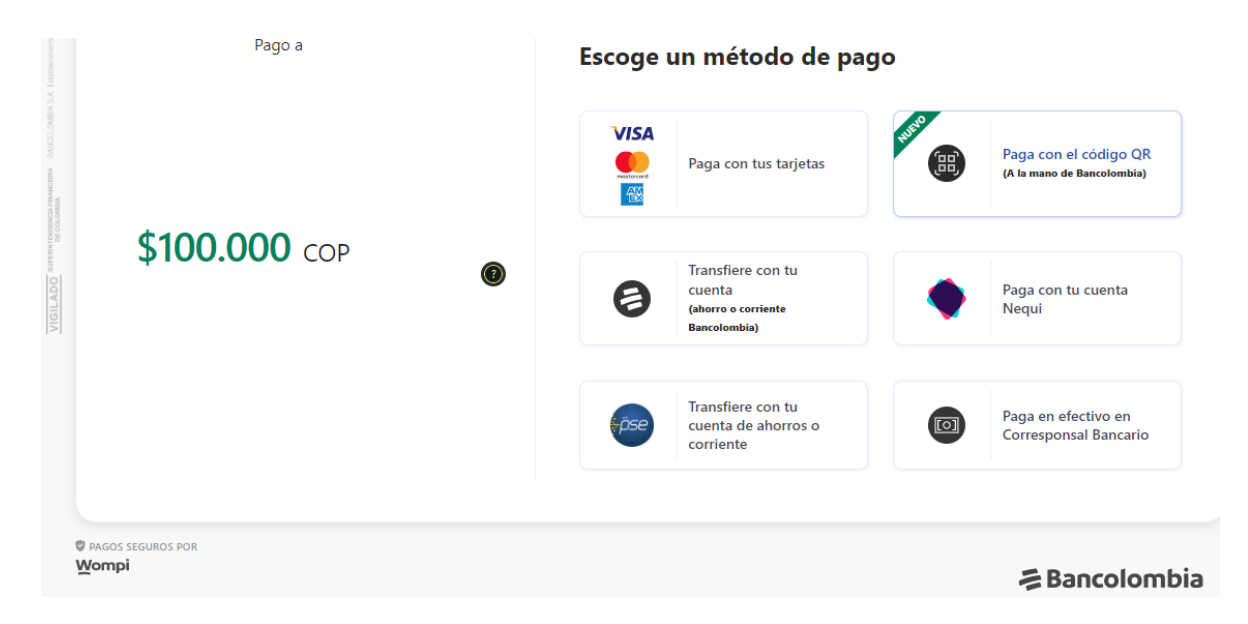

**4. Una vez se haya procesado el pago, tus clientes podrán ver a mayor detalle el comprobante de pago, con toda la información discriminada.**

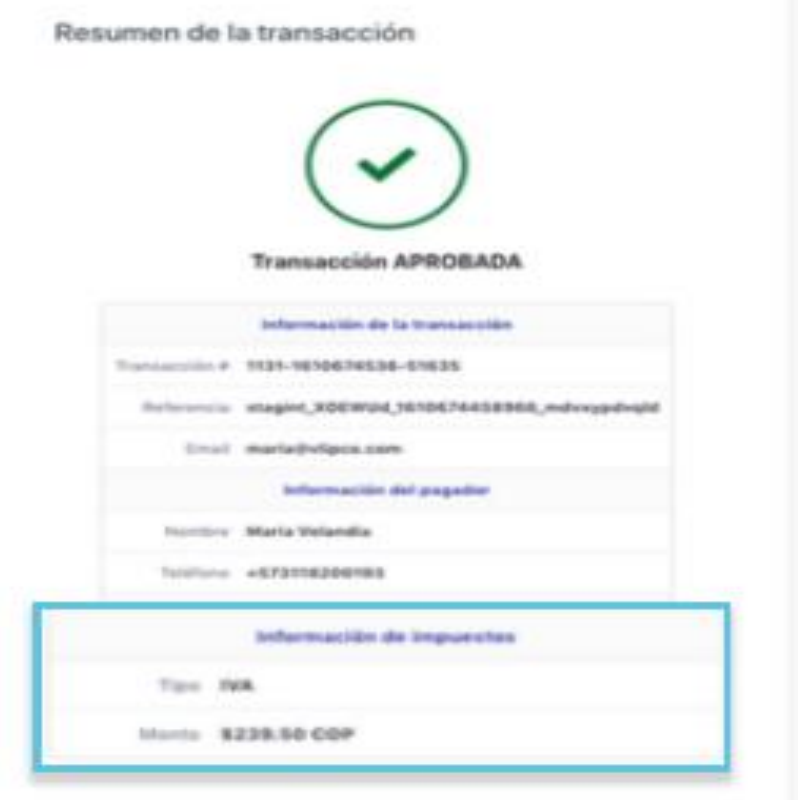